## 屋外階段の作成方法

ここでは間取り画面で配置した階段を利用して屋外階段を作成します。

間取り図を立体化した後に、配置した階段の不要な壁を削除し、既存パーツの手すり部分を利用して作成します。

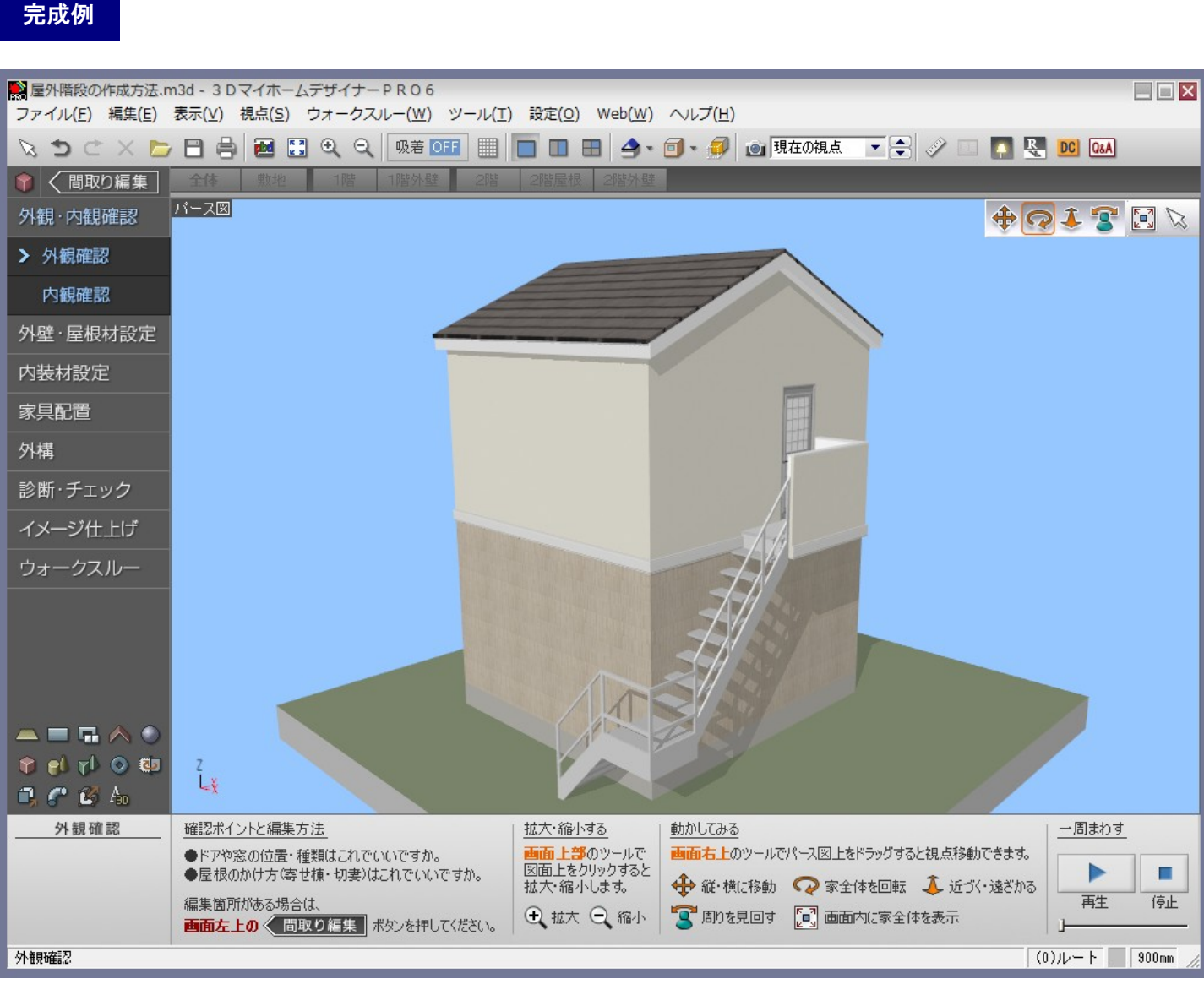

※「3DマイホームデザイナーPRO6」で作成しております。

対象バージョン

3DマイホームデザイナーPRO6

MEGASOFT。サポート情報

間取り画面でバルコニーの部屋で屋外階段用の踊り場を作成し、階段を配置します。 操作1

- 1) ナビの[部屋作成]-[部屋作成]を選択し、フロアタブの2階をクリックします。
- 2) パレットから「バルコニー」を選択し、間取り上に配置します。部屋の大きさなども整えます。

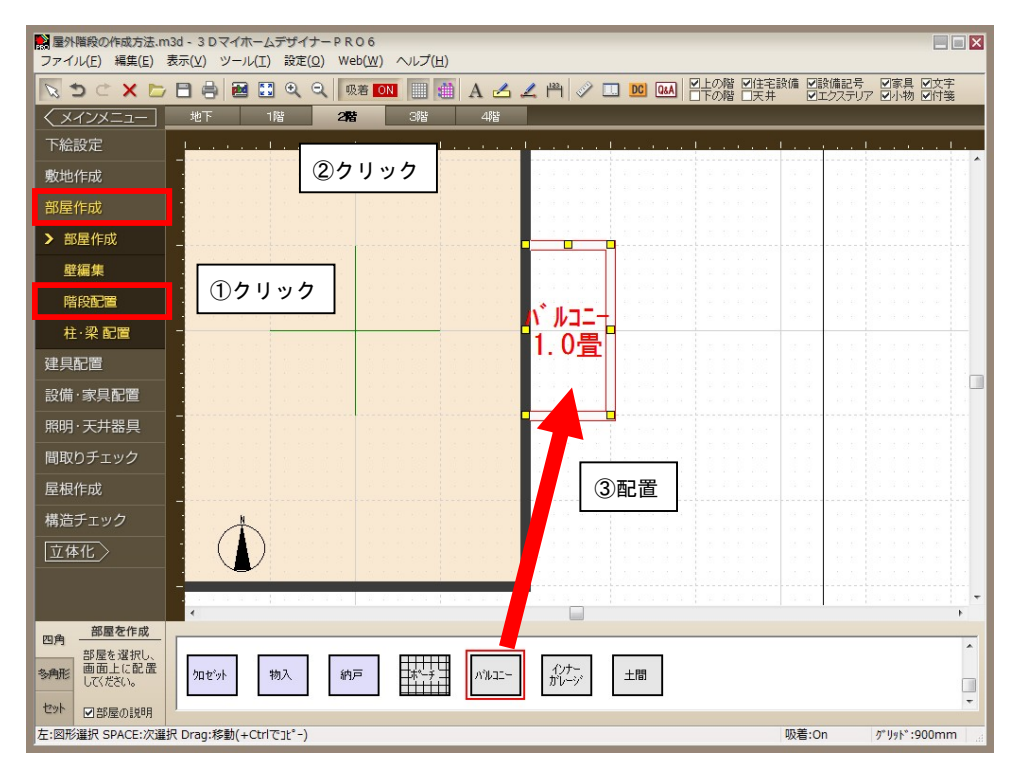

3) ナビの[部屋作成]―[壁削除]を選択します。パレットの[壁削除]ボタンをクリックし、階段の登り口の壁を削除します。

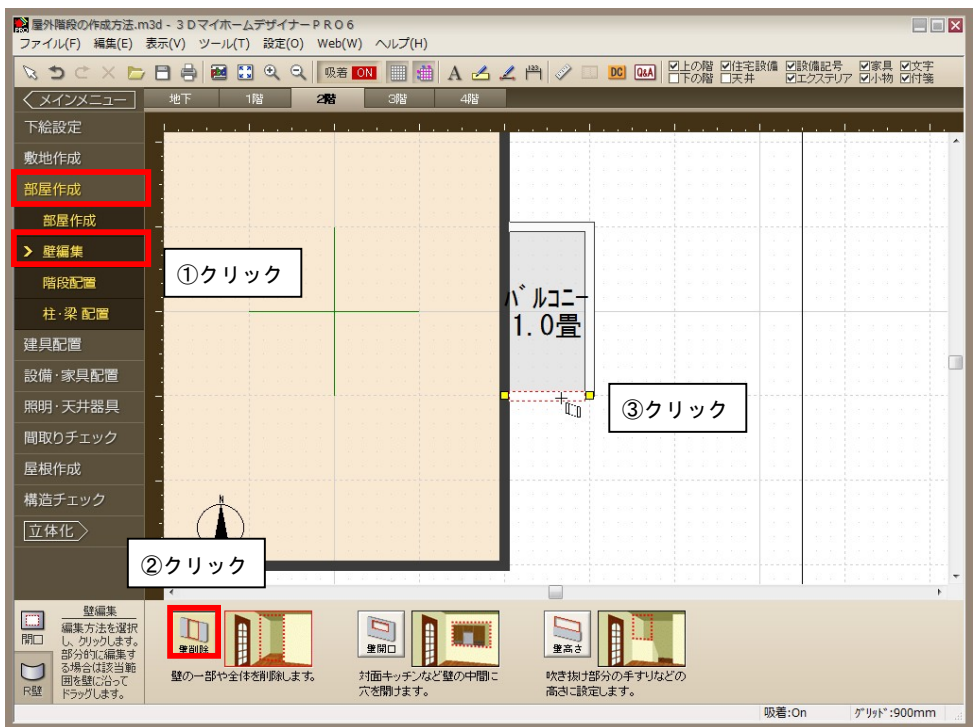

4) ナビの[建具配置]―[ドア配置]を選択します。パレットから目的のドアをクリックし、間取り上に配置します。

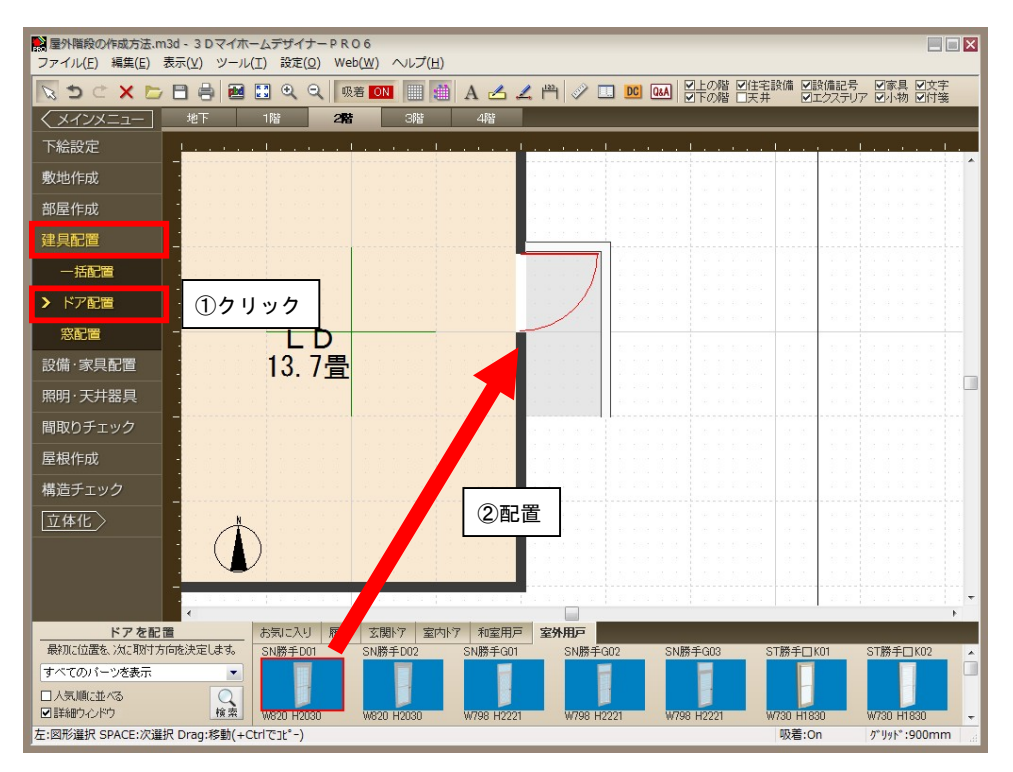

5) ナビの[部屋作成]―[階段配置]を選択し、フロアタブの「1階」をクリックします。

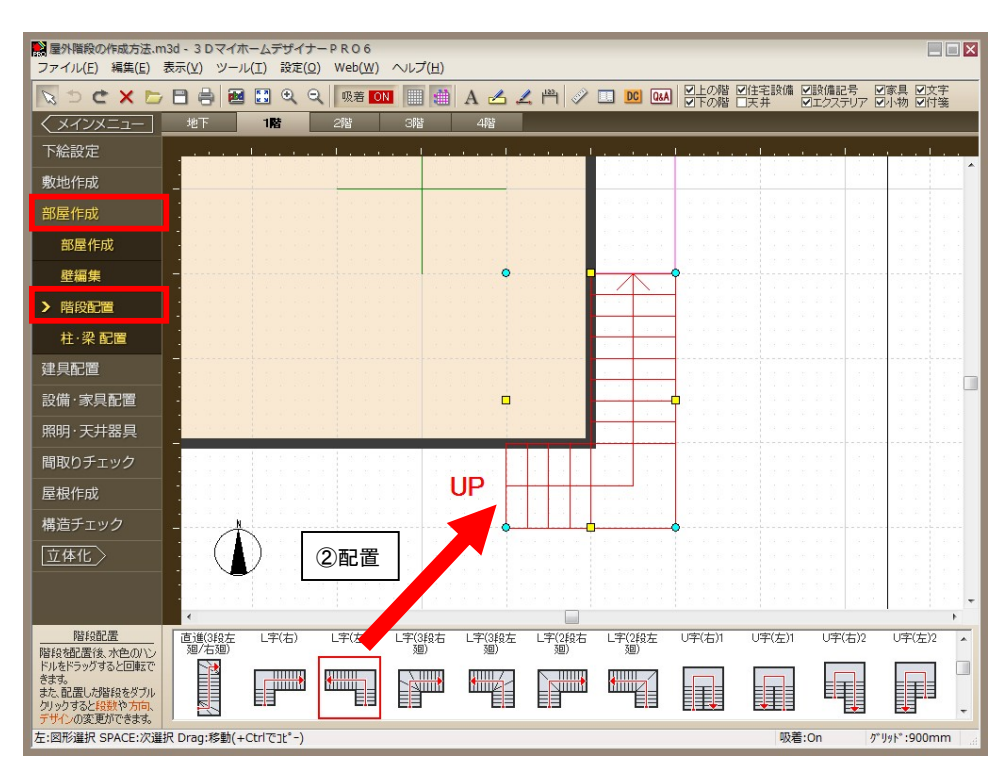

6) パレットから目的の階段を選択し、間取り上に配置します。

7) 階段を配置すると、自動的に2階に[吹抜]が作成されるので、フロアタブの2階をクリックし、[吹抜]を削除してくださ い。

MEGASOFT。サポート情報

8) 配置した階段をダブルクリックし、[階段のプロパティ]の[デザイン変更]をクリックします。

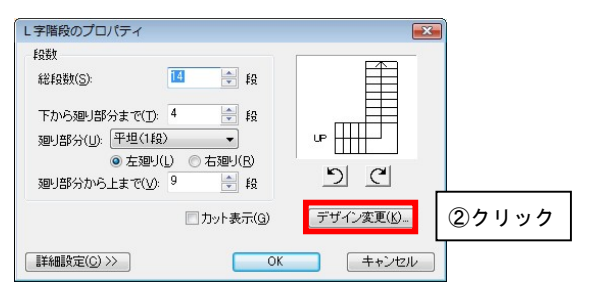

9) [階段デザイン変更]で[外階段]タブに切り替え、屋外階段のデザインを選択して[OK]をクリックします。

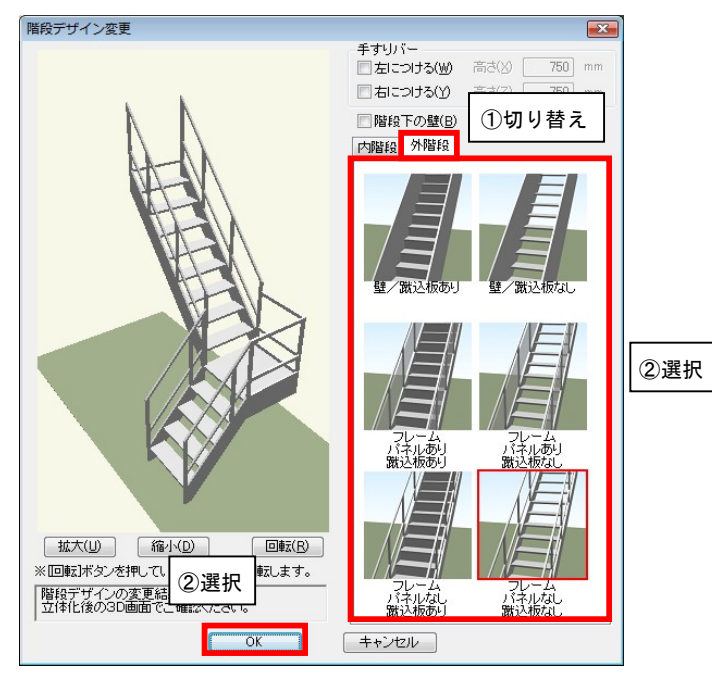

- 10) [階段のプロパティ]で[OK]をクリックし、ナビの[立体化]をクリックして3D画面で確認します。
- ※ 必要であれば、間取り画面で階段の下に「ポーチ」の部屋を配置します。

「ポーチ」を配置した場合、その上に配置された階段は自動的に「ポーチ」の床面から2階まで高さで立体化されます。

※ 必要であれば、3D画面でナビの[家具配置]―[床に配置]を選択し、形状作成パレットの「直方体」ツールなどで補強 用の柱を取り付けてください。

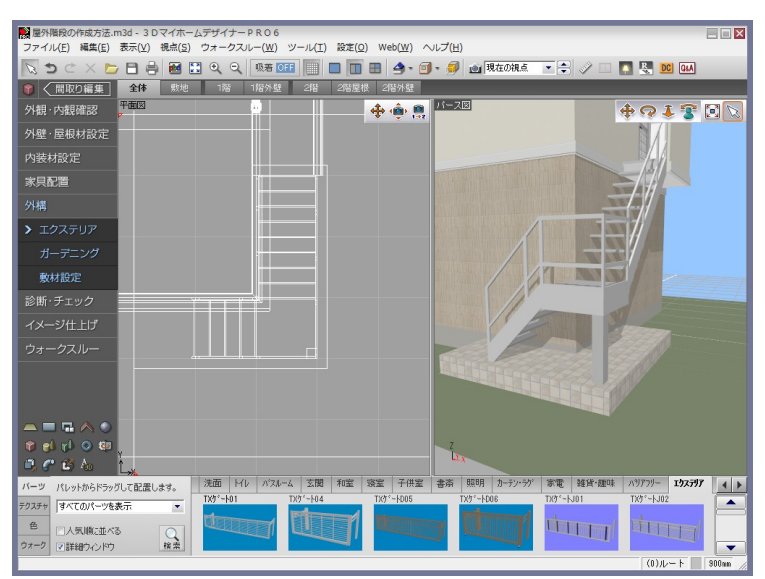